Guide

# **Spark Video** Adobeprogram til iPhone og PC

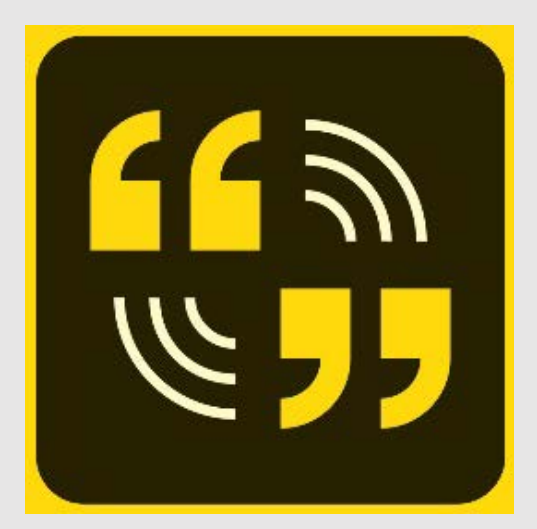

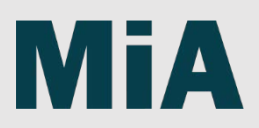

## **Spark Video**

- Enkelt redigeringsprogram som du kan bruke på både iPhone (ikke Android) og PC
- Last ned app i Apple Store
- Logg inn med Adobebruker på PC:<https://spark.adobe.com/nb-NO/about>
- Veiledning:<https://spark.adobe.com/page/JJcZ3JQWIJPlc/>

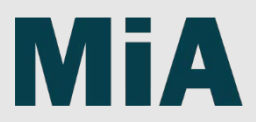

### Før du redigerer i **Spark Video**

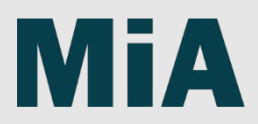

## Legg inn logo og font

- **Opprett varemerke for MiA: Gå til Varemerker**
	- Legg inn hvit, enkel MiA-logo i PNG
		- Finnes på Intranett
	- Velg farge: #99CCC (light blue)
	- Velg skrift: Marr Sans
		- Finnes på Intranett
		- Velg Regular
	- Neste  $\rightarrow$  Brandnavn MiA

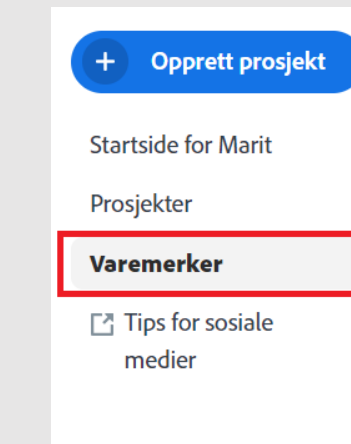

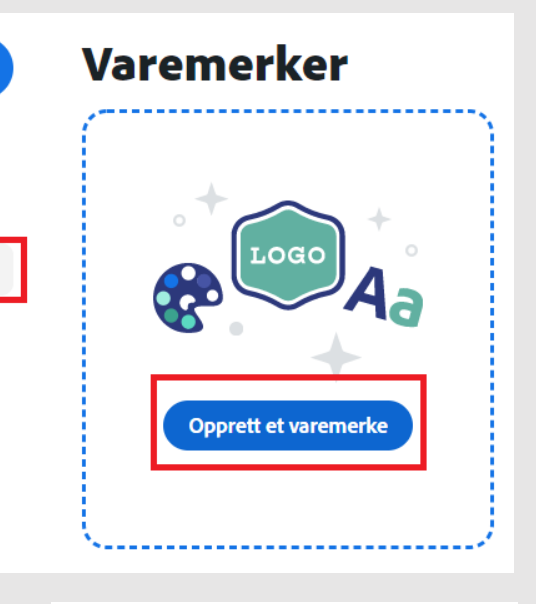

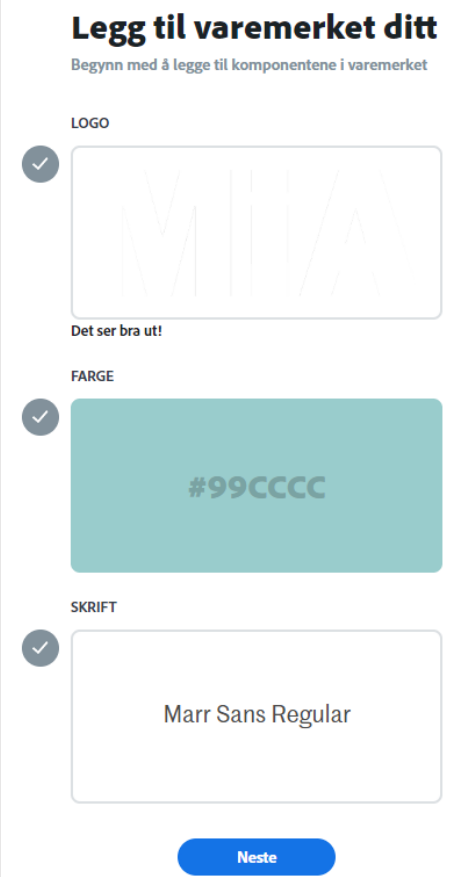

## Logo

- **Legg inn riktig vannmerke (det er det lille ikonet som følger nederst i høyre hjørne)**
	- Legg inn hvit, enkel MiA-logo i PNG
- **Legg inn i Outro (kommer til slutt i alle videoer)**
	- Legg inn antrasit, enkel MiA-logo i PNG
	- Skriv **mia.no** under

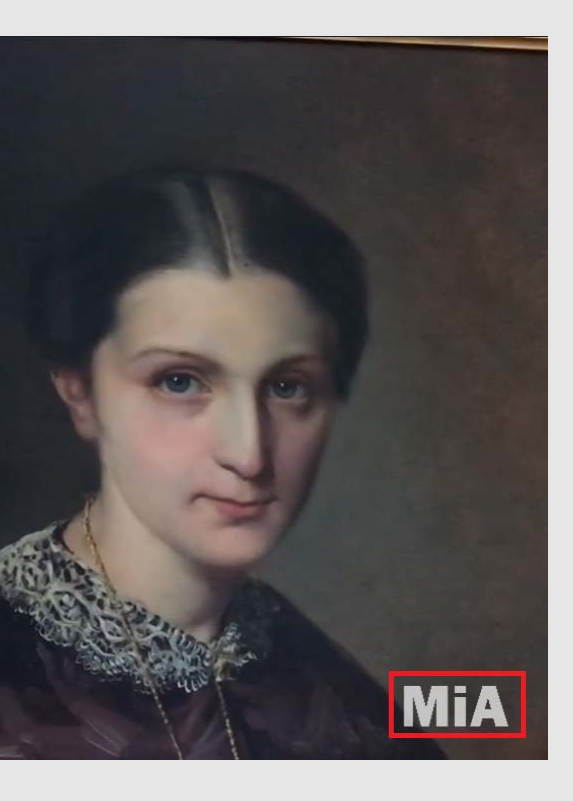

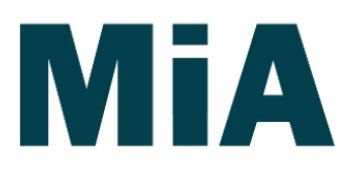

mia.no/linderud

## Redigering i **Spark Video**

Adobe spark lar deg gjøre veldig enkel redigering av videoklipp

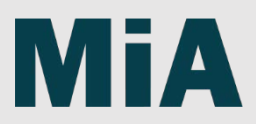

## Opprett prosjekt

• Du begynner redigeringen med å opprette et prosjekt  $\rightarrow$  Video  $\rightarrow$  Gi prosjektet et navn  $\rightarrow$  Klikk neste

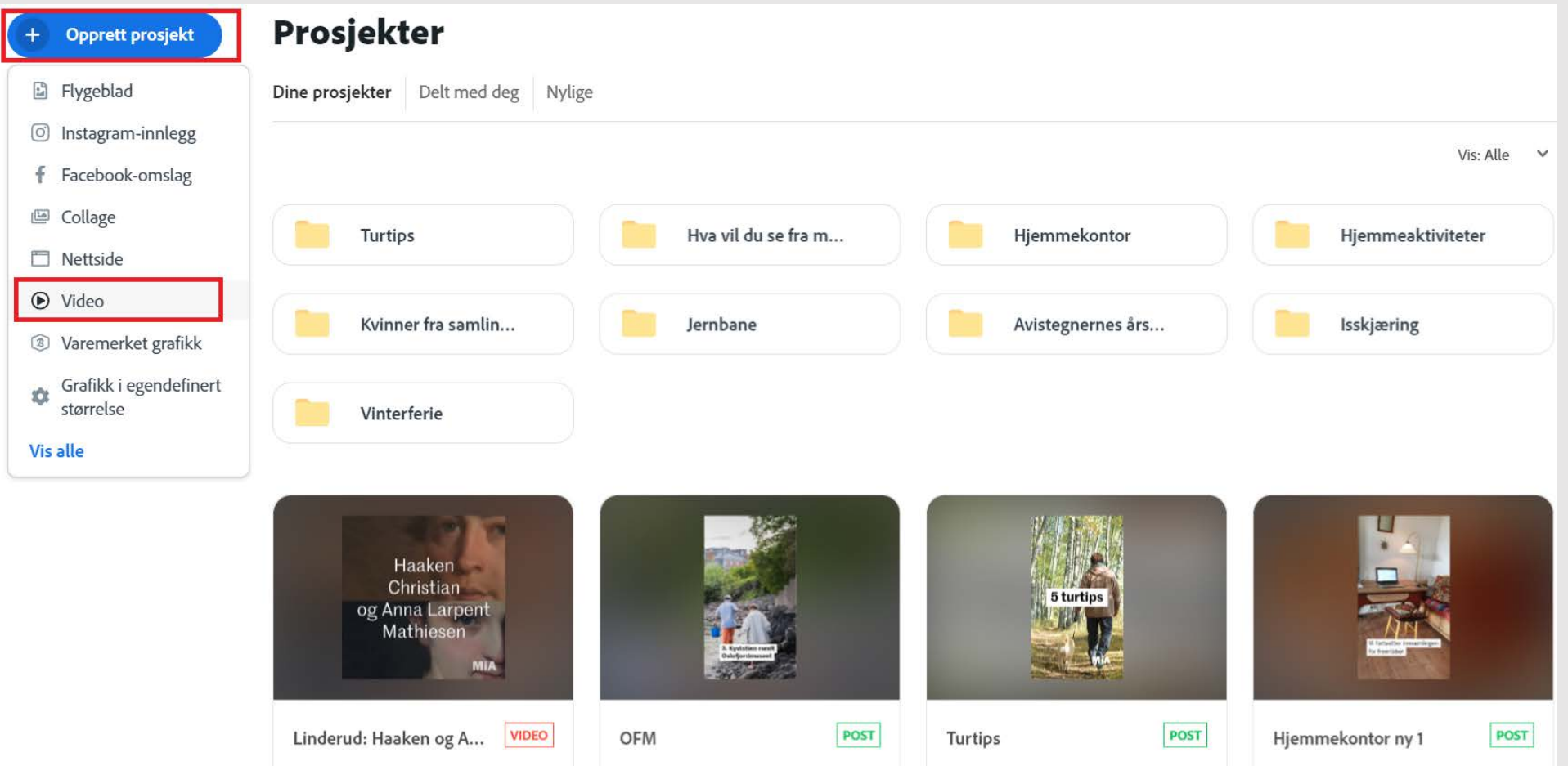

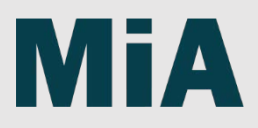

## Redigering: Tema

• Sjekk at du har riktig MiA-varemerke  $\rightarrow$  under «Tema»

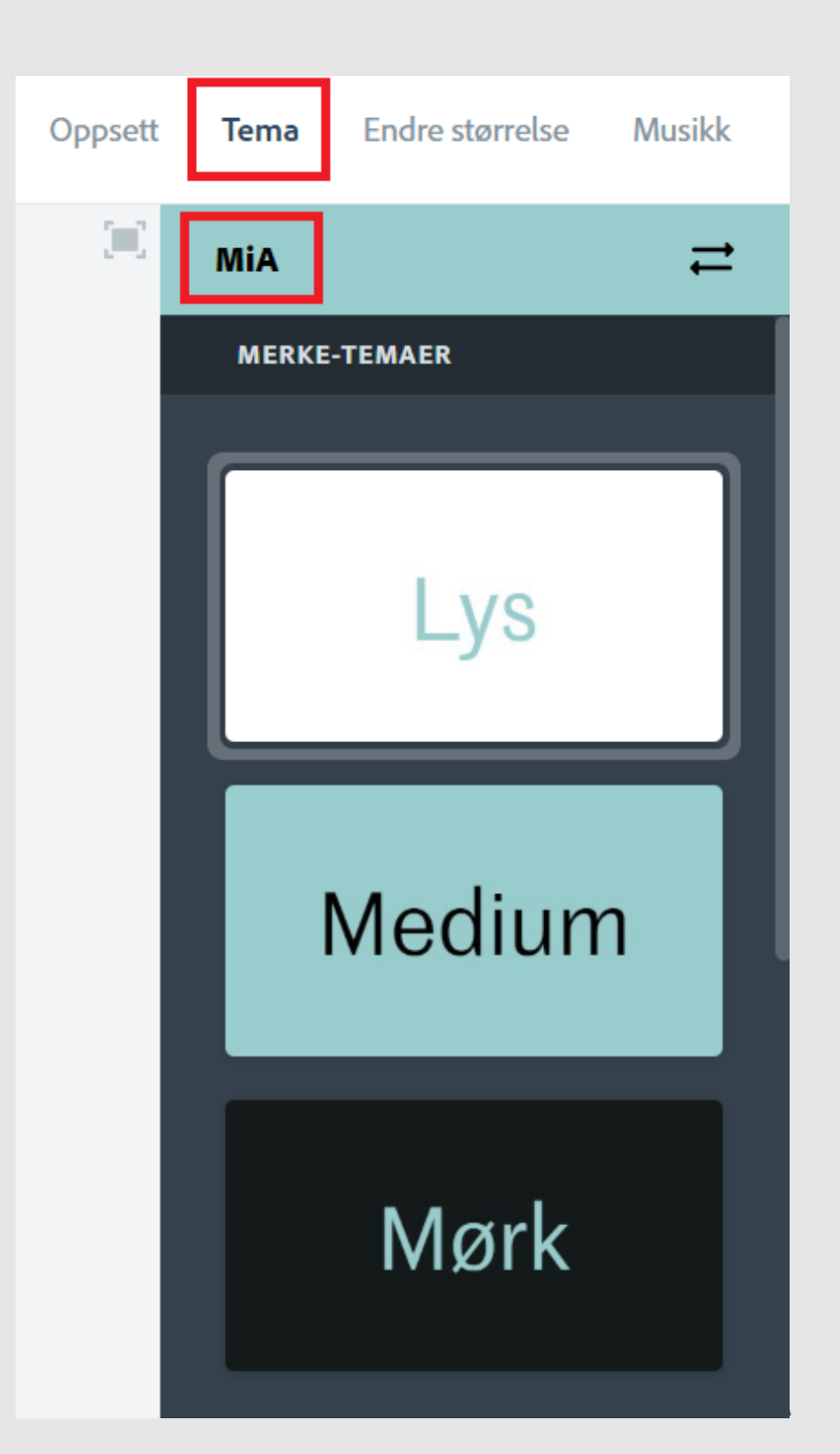

## Redigering: Format

• Bytt til riktig format under «Endre størrelse»: Kvadrat

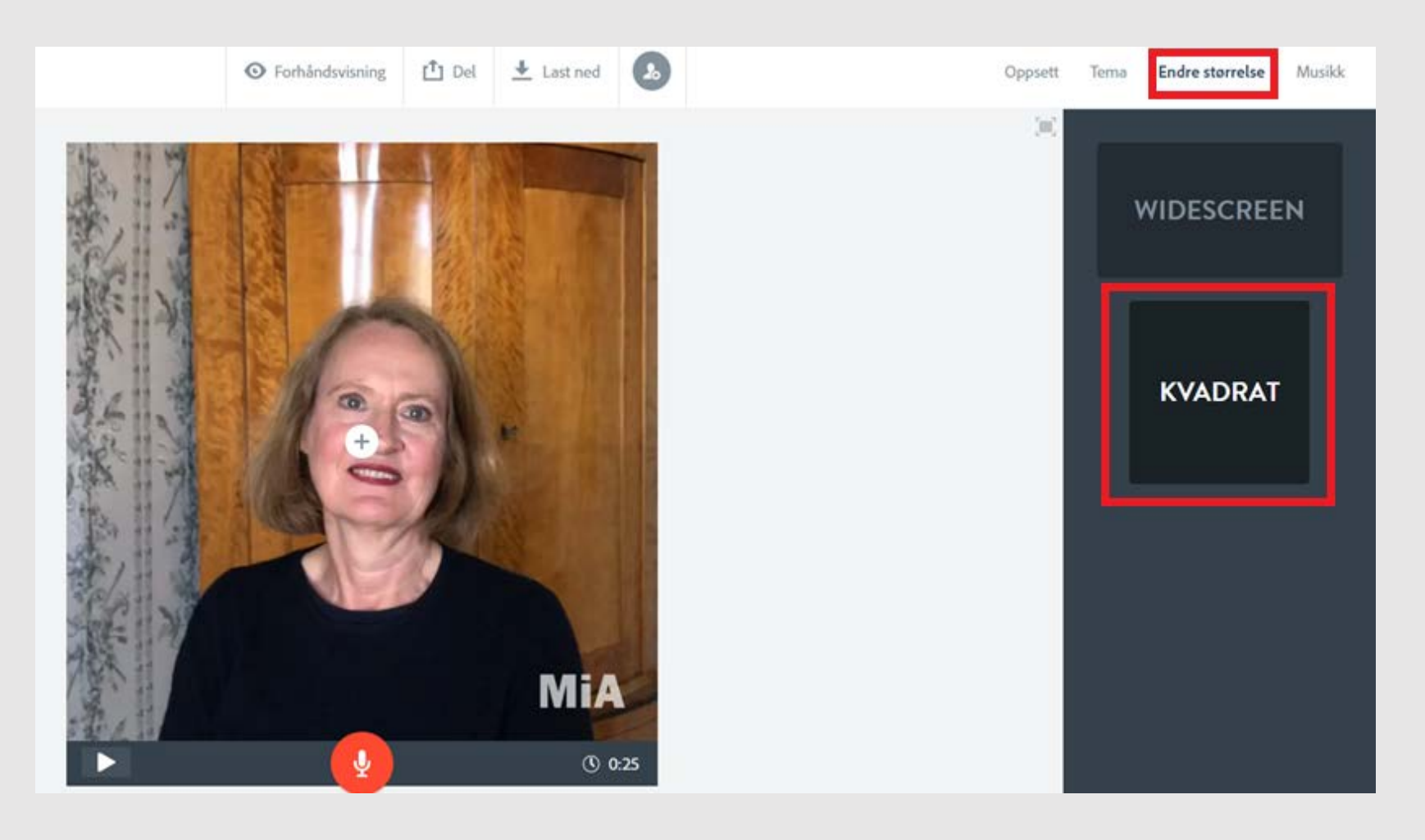

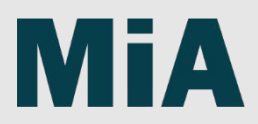

## Redigering: Legg inn videoklipp

- $\bullet$  Klikk video  $\rightarrow$  Finn videoen din på server/desktop (obs! Videoen kan ikke være større enn 200 MB)
- Velg hvilken del av videoen du ønsker å ha med (obs! Du kan kun legge inn 30 sekunder om gangen)  $\rightarrow$  Lagre

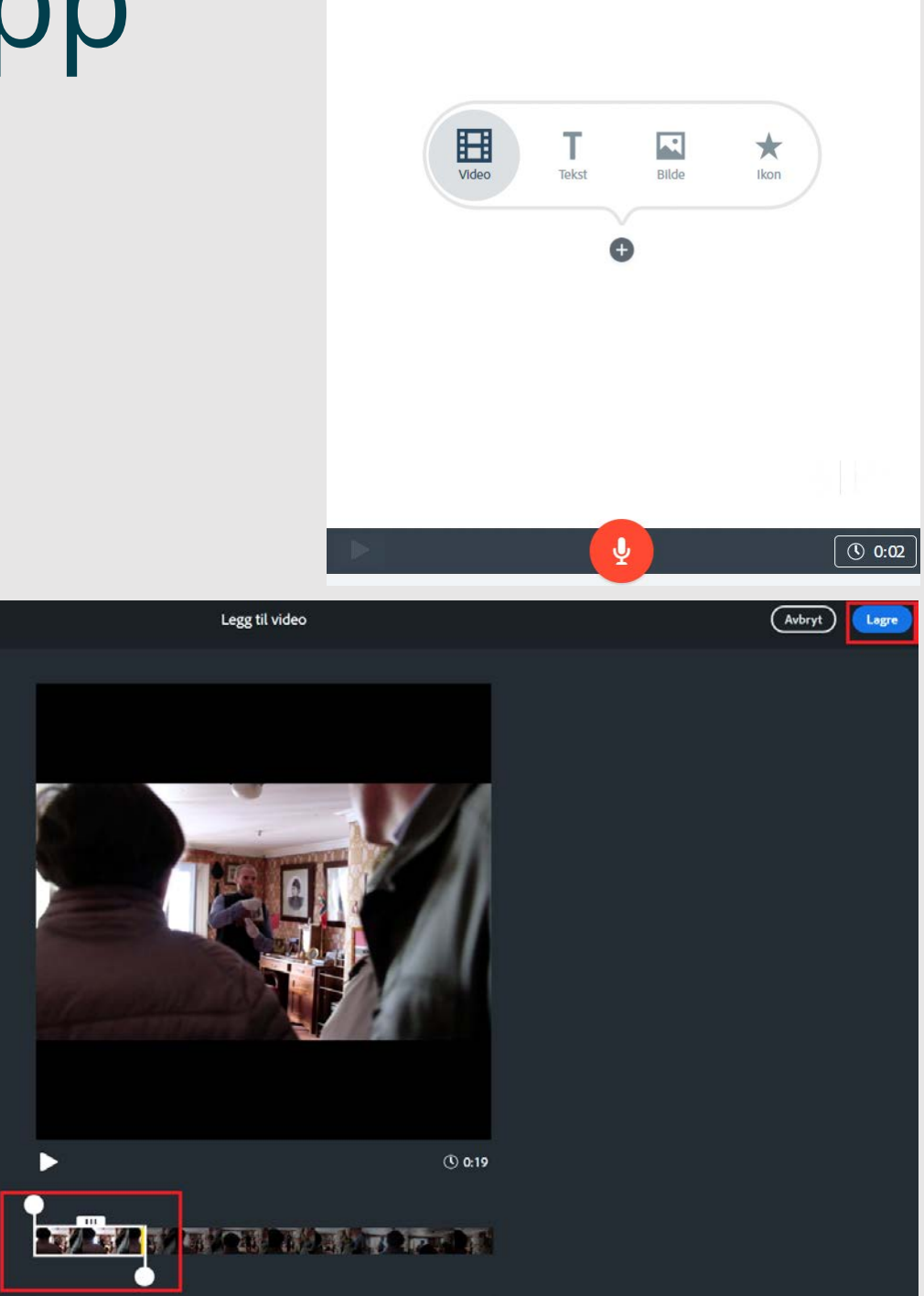

## Redigering: Legg inn videoklipp forts.

- Hvis du vil fortsette videoklippet fra forrige del, klikker du «Fortsett klippet» på det importerte videoklippet og gjentar forrige steg (se forrige slide)
- Hvis du vil slette noe du har lagt inn, går du ned på klipplinja og klikker «Skjul / Slett»

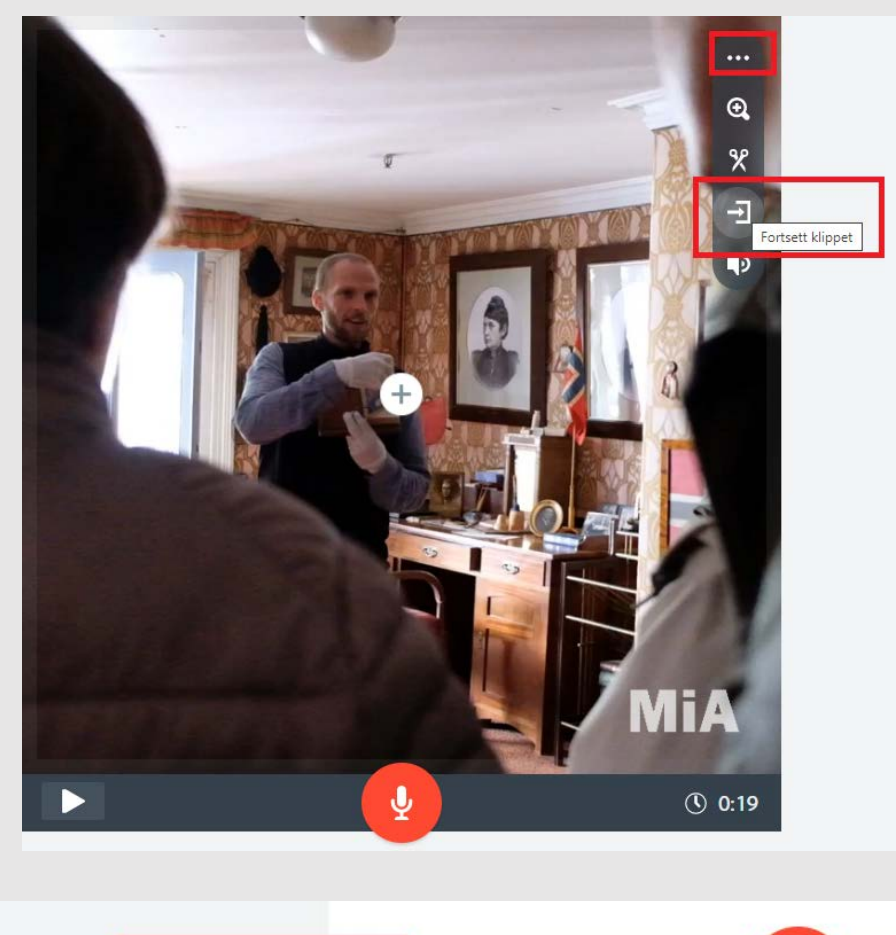

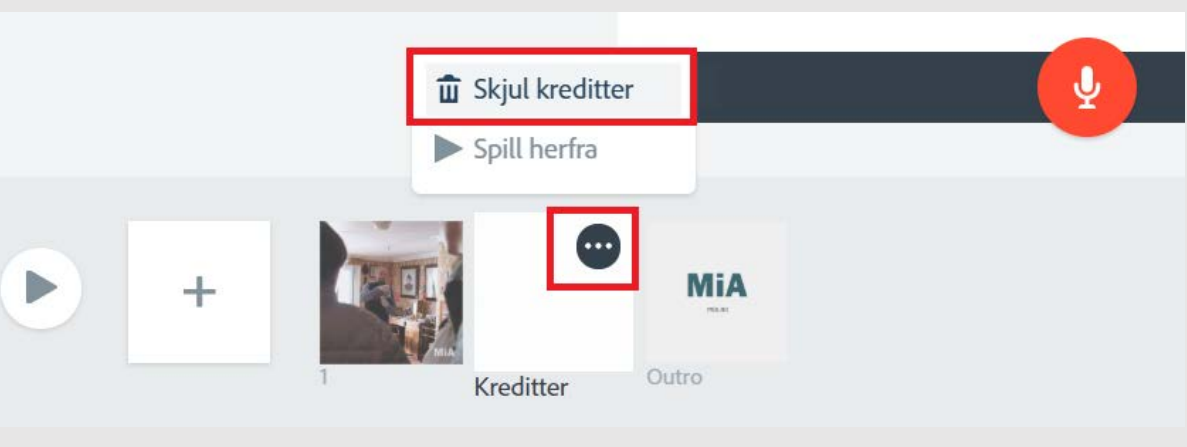

## Redigering: Titteltekst på video

• Legg til tekst på videoklipp ved å klikke + «Tekst» på klippet

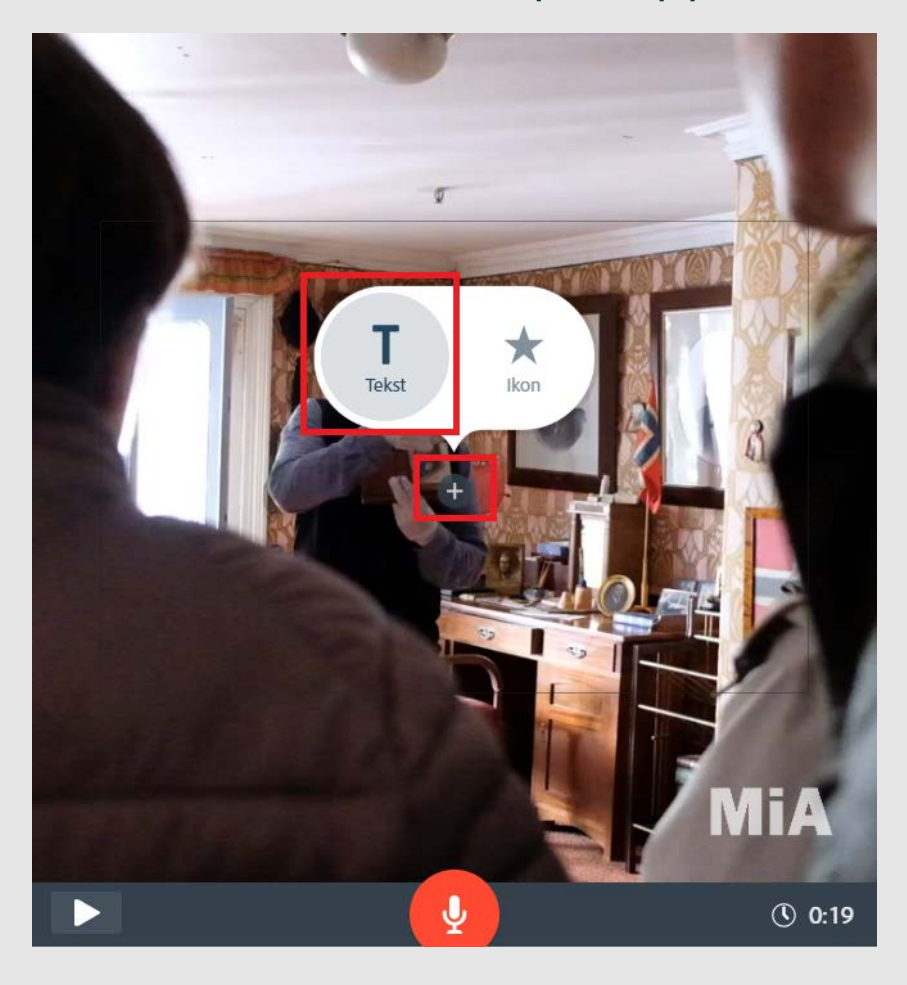

- Juster størrelse ved å klikke på tekst og bruk T- / T+
- $\mathbf{T}-$ MiA  $\mathbf{J}$  $\circled{0}$  0:19
- plassering

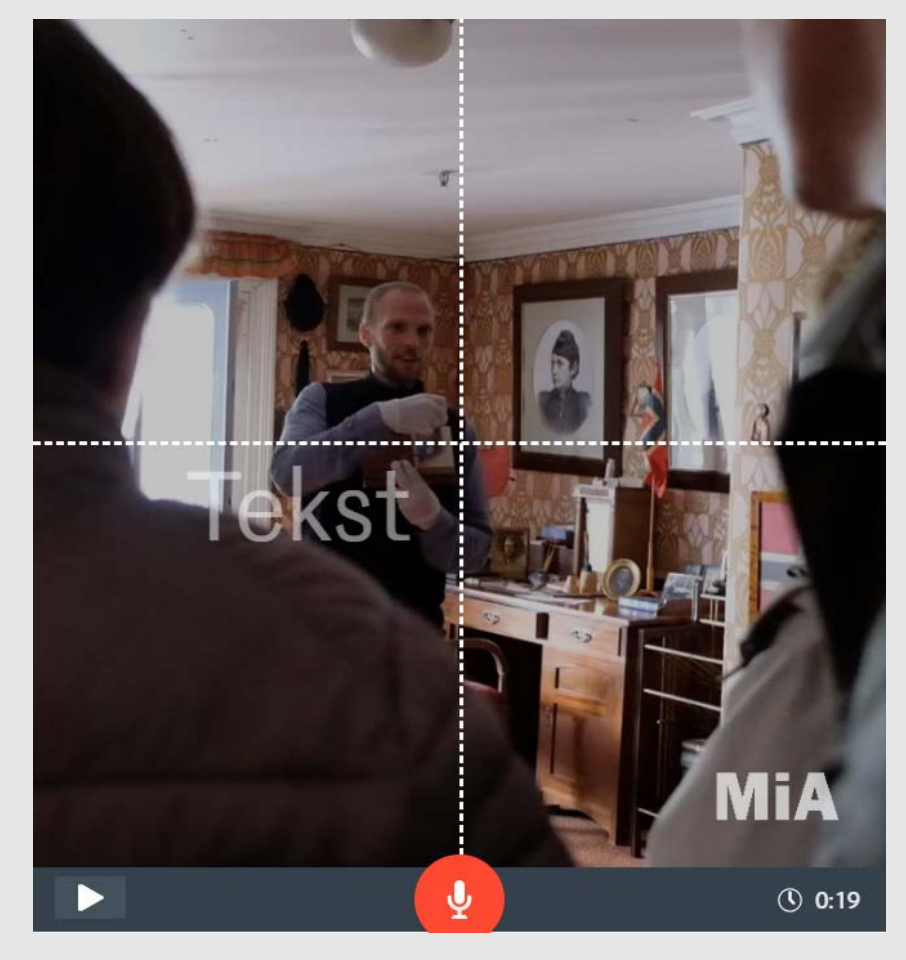

## • Dra i teksten for å endre

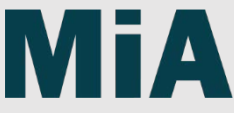

# Redigering: Undertekst

- For å legge til undertekst gjør du som på forrige slide (legg til tekst), og velger «Bildetekst» under «Oppsett»
- Obs! Denne funksjonen er ikke optimal til mye teksting. Legg derfor inn teksting gjennom Facebook hvis det er snakk om mye tale. Se guide: [https://www.facebook.com/help/50974](https://www.facebook.com/help/509746615868430) 6615868430

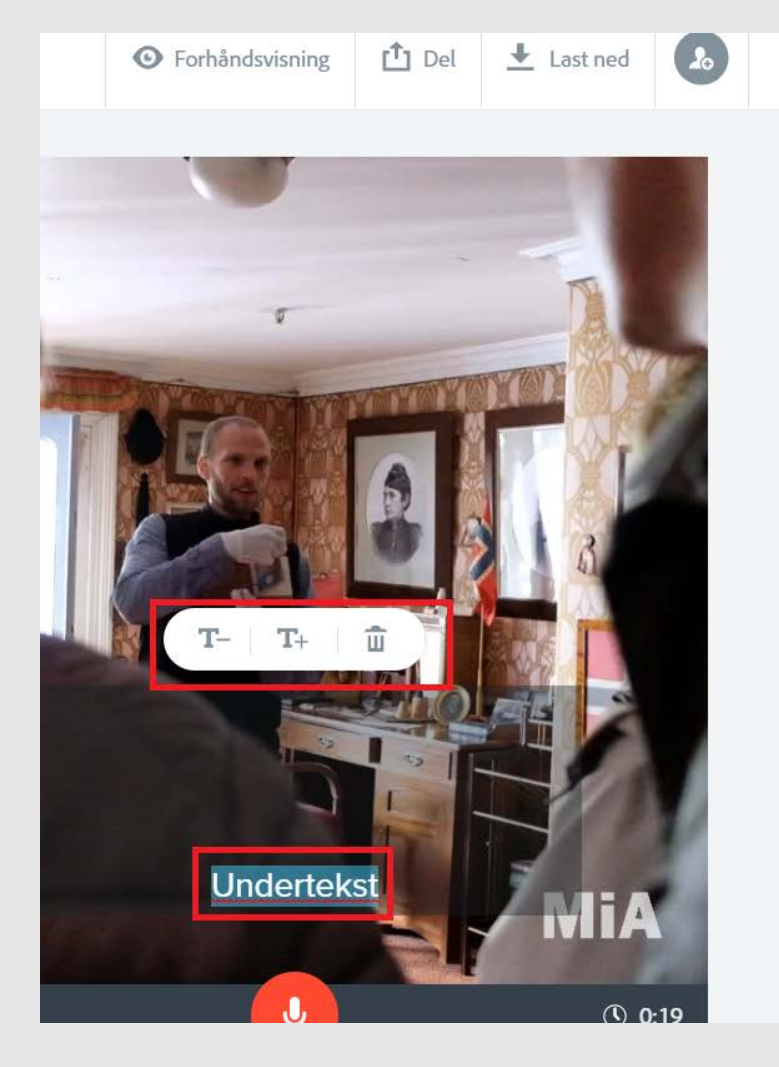

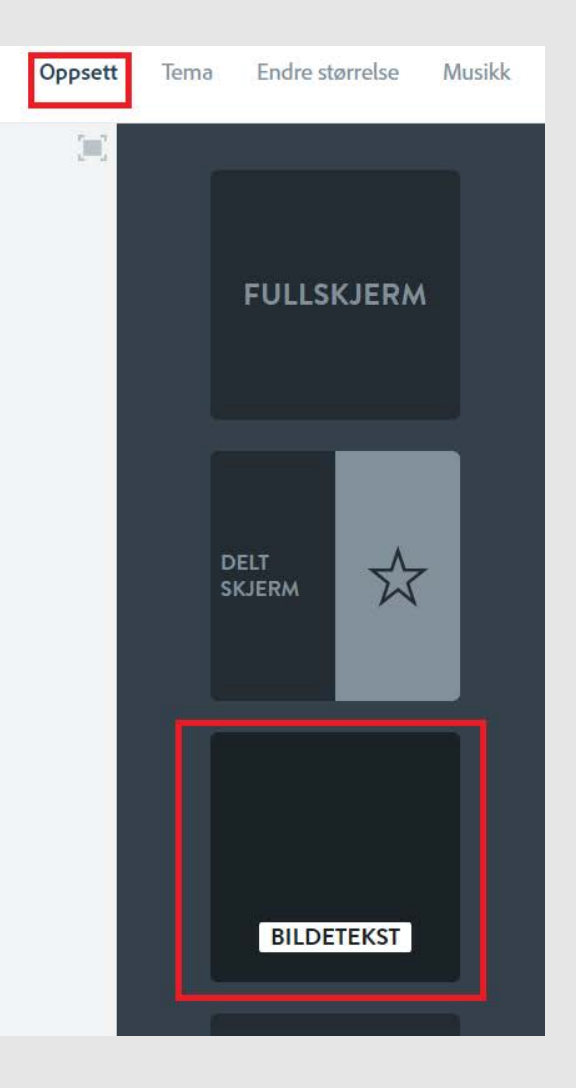

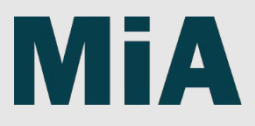

# Redigering: Tekst på fargebakgrunn

- Legg til tekst på en bakgrunnsfarge ved å klikke + på klipplinja og så «Tekst»
- Skriv inn teksten din
- Velg farger under «Tema»

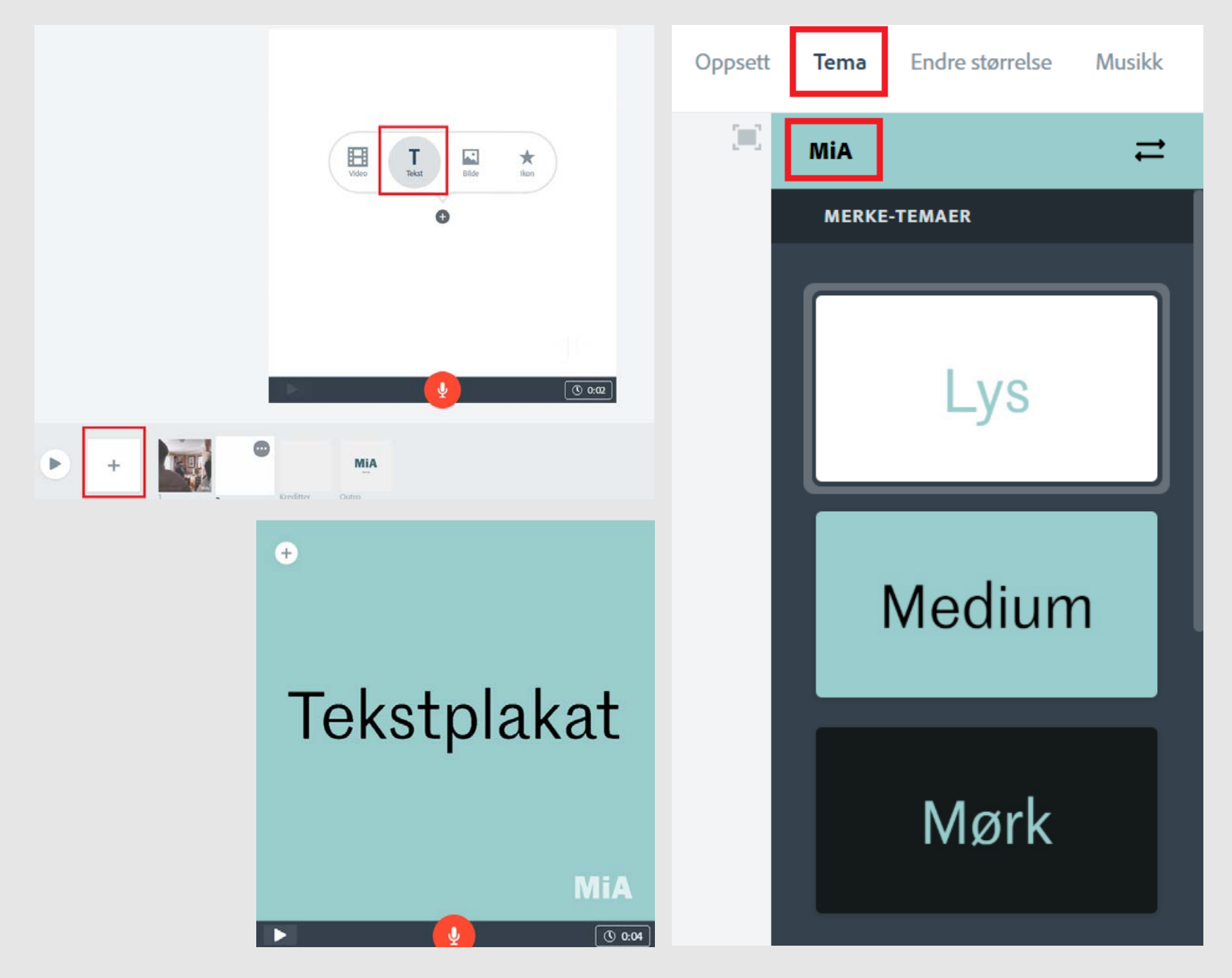

# Redigering: Legge inn bilde

- Legg til bilde klikke + på klipplinja
	- → «Bilde» → Last opp bilde

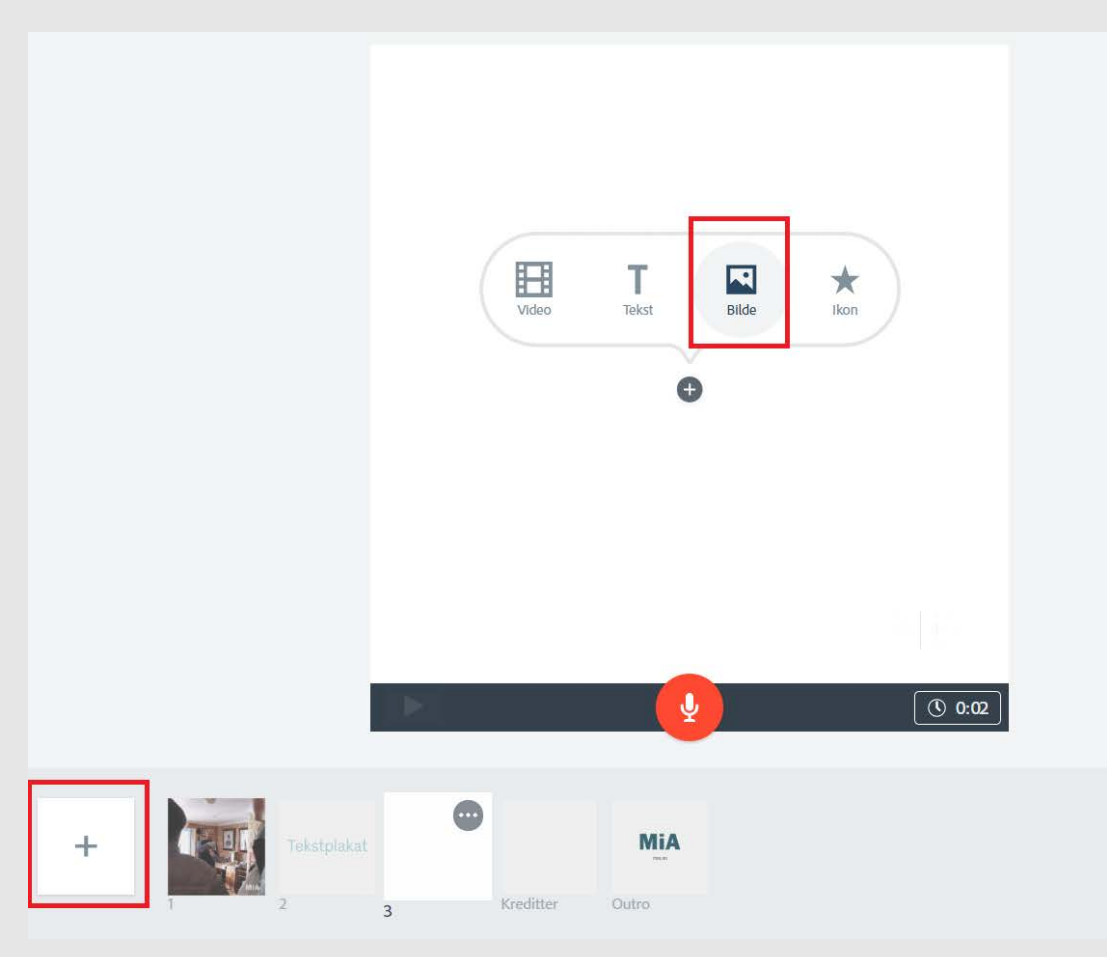

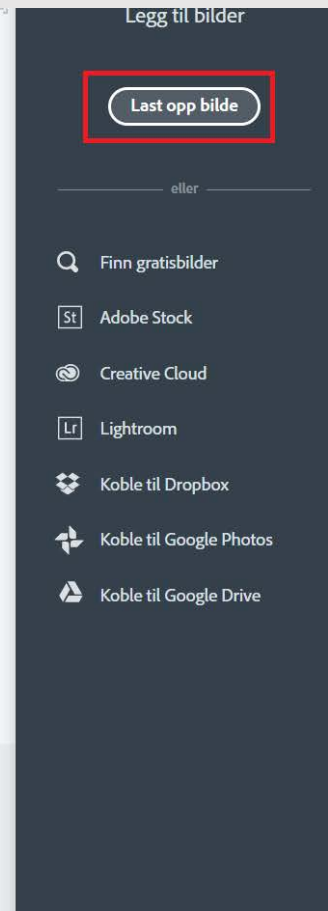

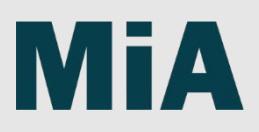

## Redigering: Tekst på bildebakgrunn

- Legg til bilde (se forrige slide)
- Klikk + og så «Tekst» på bildet

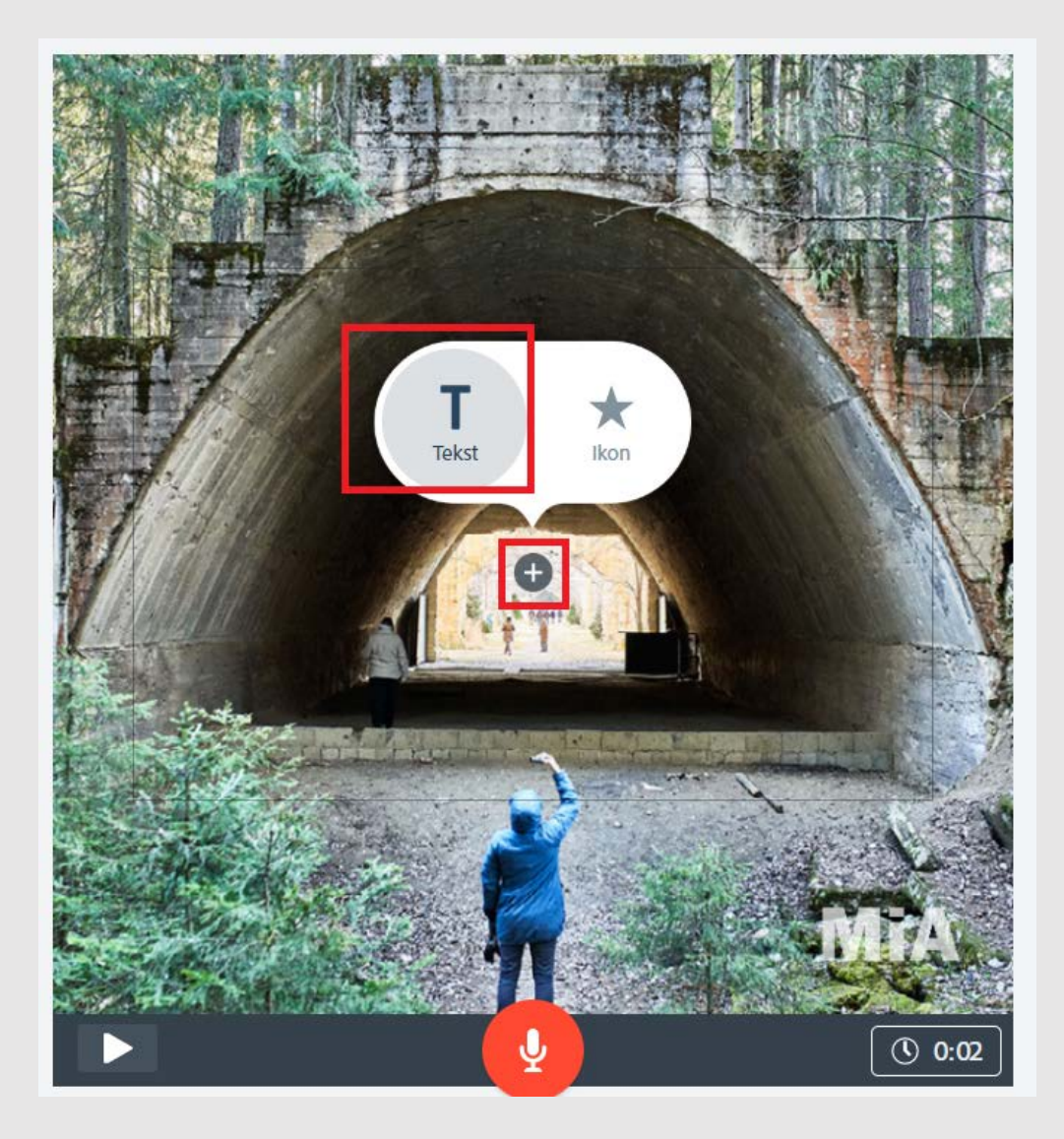

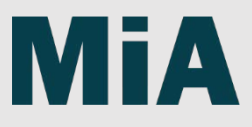

Oppsett

## Redigering: Musikk

- Under fanen «Musikk» kan du velge om du vil ha musikk av eller på
- Her velger du også volum for musikk. Obs! I videoer med tale, bør musikken være lav
- Legg til musikk (enten fra biblioteket eller last opp
- Linker til musikk (Obs! Rettigheter må være i orden!): <https://www.youtube.com/audiolibrary/music> <https://freesound.org/>
	- <https://www.bensound.com/>

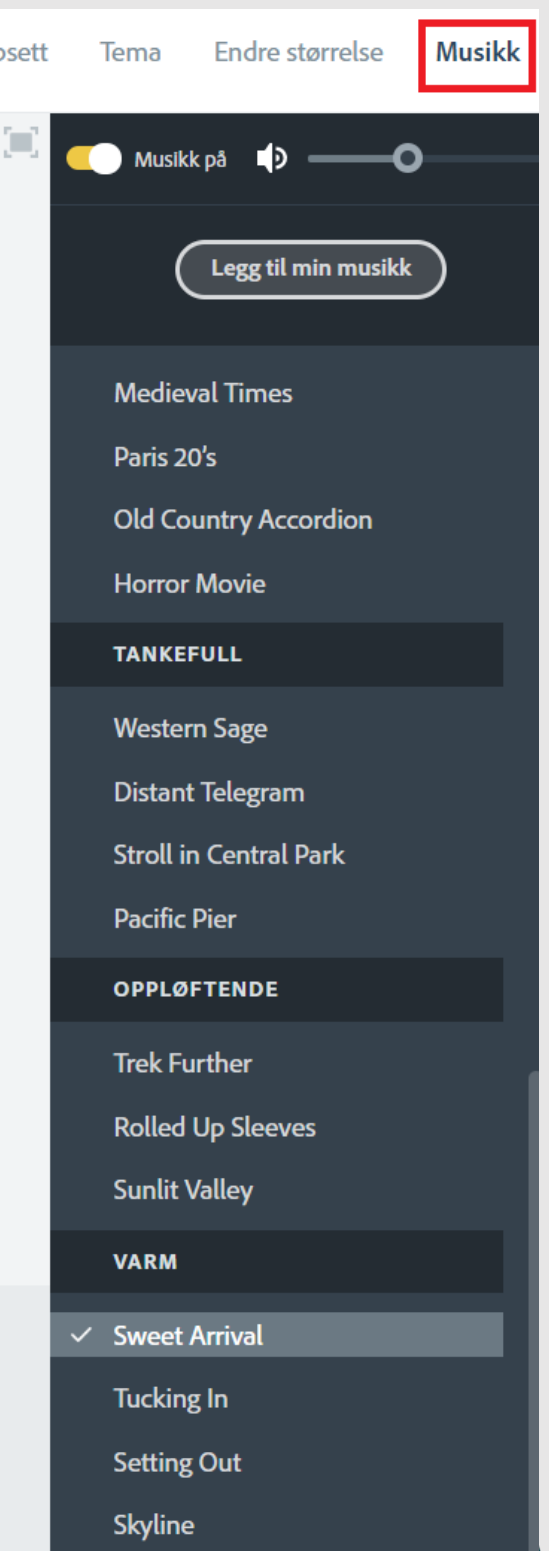

## Forhåndsvisning og nedlasting

• I toppfanen kan du forhåndsvise videoen din samt laste den ned når den er ferdig

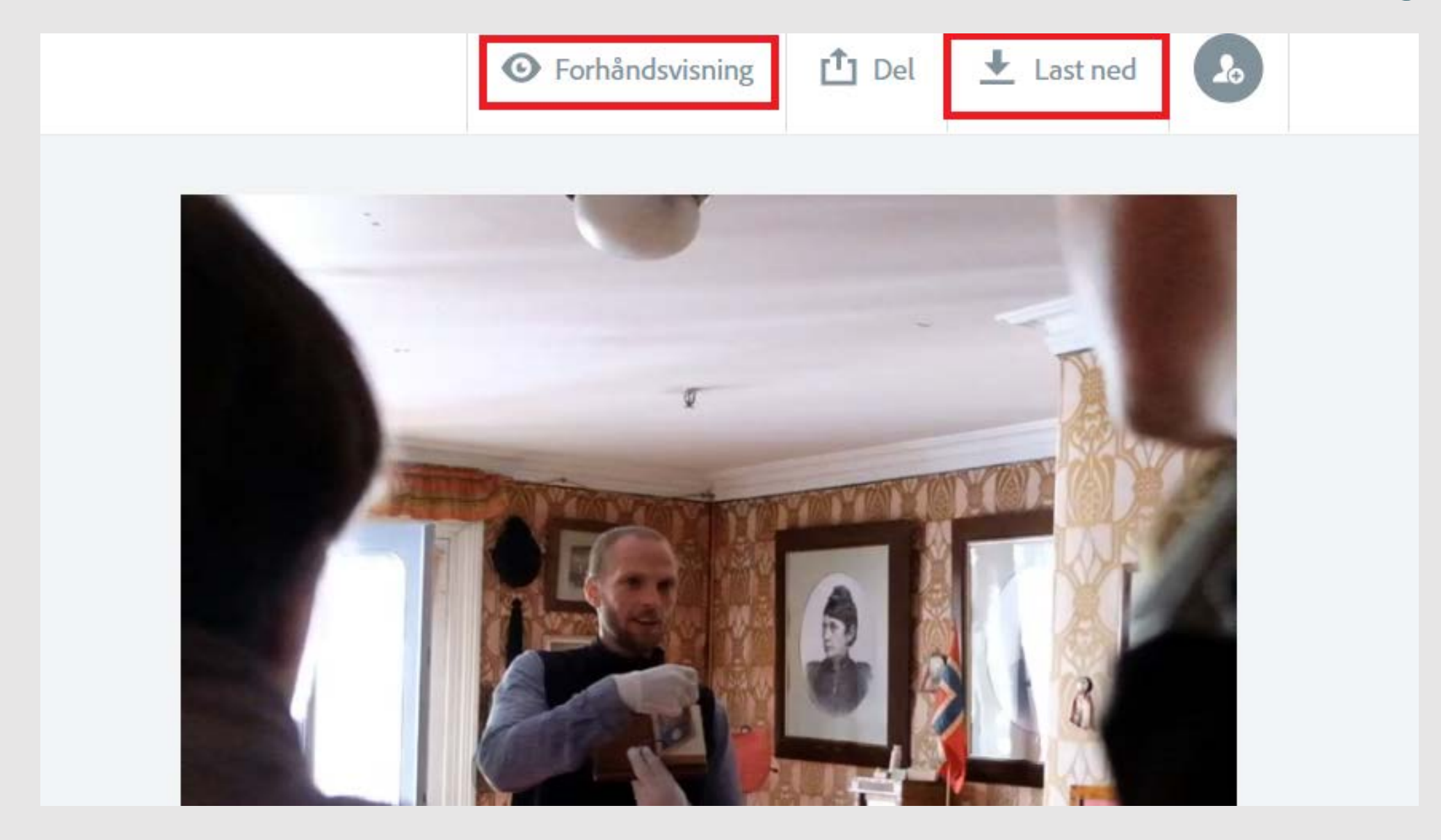

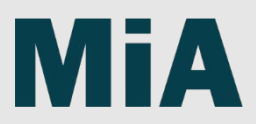

## **Hvordan publisere video i SoMe**

### • Facebook:

[https://www.facebook.com/help/1738143323068602/?helpref=hc\\_fnav](https://www.facebook.com/help/1738143323068602/?helpref=hc_fnav) Husk å legge inn undertekster, hvis du ikke har det allerede i videoen din. Se guide: <https://www.facebook.com/help/509746615868430>

### • Instagram:

<https://www.facebook.com/help/instagram/456185931138729?helpref=related>

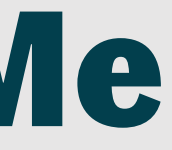

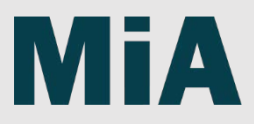

# **Planlegging og opptak av video**

[Se guide i MiAs](https://mia.no/videoproduksjon) designguide

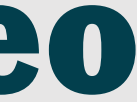

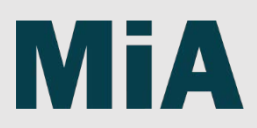